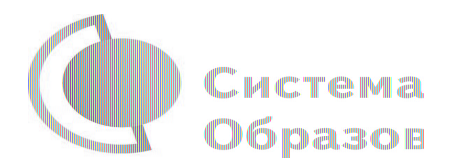

### **Вебинар**

### **«Что изменить на сайте образовательной организации после весеннего кризиса в образовании»**

#### **Пуляева Елена Валерьевна,**

Ведущий научный сотрудник отдела социального законодательства Института законодательства и сравнительного правоведения при Правительстве РФ

### Chetema Образов Новые важные функции сайта

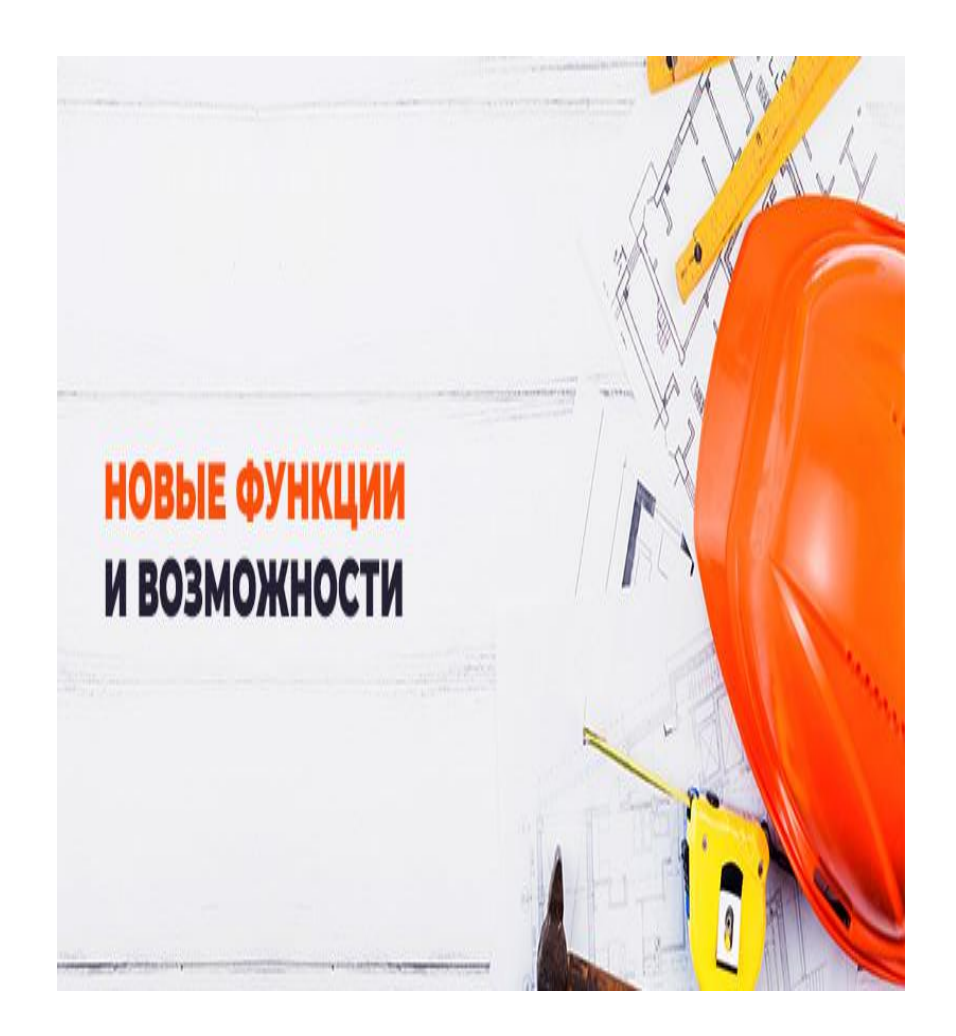

- **• Обучающая** (платформа),
- **• Организующая** (порядок взаимодействия, организация реализации образовательных программ),
- **• Информационная** (разъясняющая информация, новости),
- **• Методическая** (методическая база, задания, ссылка на образовательные ресурсы);
- **• психолого-педагогической поддержки.**

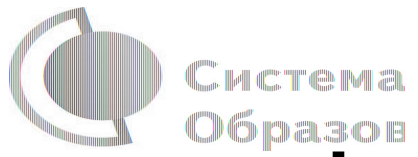

### **Правовая основа для функционирования сайта ОО**

- **• Федеральный закон от 29.12.2012 г. № 273-ФЗ "Об образовании в Российской Федерации", статьи 16,29.**
- **• Постановление Правительства Российской Федерации от 10.07.2013 г. № 582 "Об утверждении Правил размещения на официальном сайте образовательной организации в информационно-телекоммуникационной сети "Интернет" и обновления информации об образовательной организации";**
- **• Приказ Рособрнадзора от 29.05.2014 г. № 785 "Об утверждении требований к структуре официального сайта образовательной организации в информационно-телекоммуникационной сети "Интернет" и формату представления на нем информации"**
- **• Порядок применения организациями, осуществляющими образовательную деятельность, электронного обучения, дистанционных образовательных технологий при реализации образовательных программ, утвержденный приказом Министерства образования и науки Российской Федерации от 23 августа 2017 г. N 816.**
- **• Приказ Минпросвещения России от 17 марта 2020 г. № 104 «Об организации образовательной деятельности в организациях, реализующих образовательные программы начального общего, основного общего и среднего общего образования, образовательные программы среднего профессионального образования, соответствующего дополнительного профессионального образования и дополнительные общеобразовательные программы, в условиях распространения новой коронавирусной инфекции на территории Российской Федерации».**

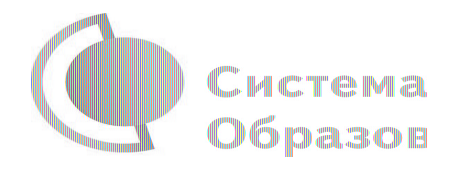

# ВНИМАНИЕ!

 **Письмо Минпросвещения России от 19.03.2020 N ГД-39/04 с Методическими рекомендациями по реализации образовательных программ начального общего, основного общего, среднего общего образования, образовательных программ среднего профессионального образования и дополнительных общеобразовательных программ с применением электронного обучения и дистанционных**

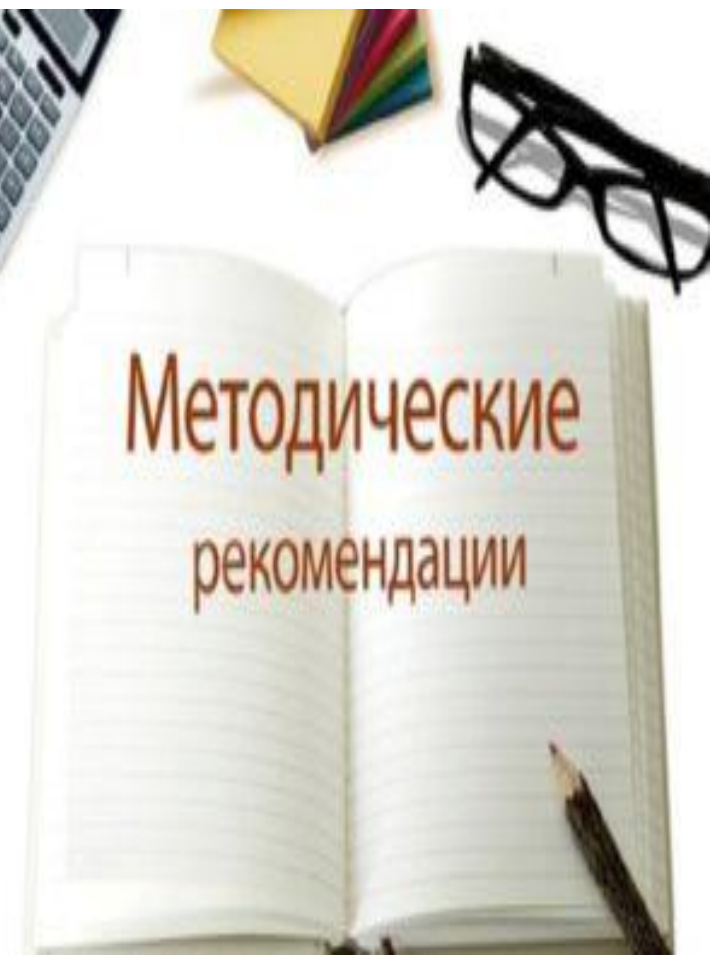

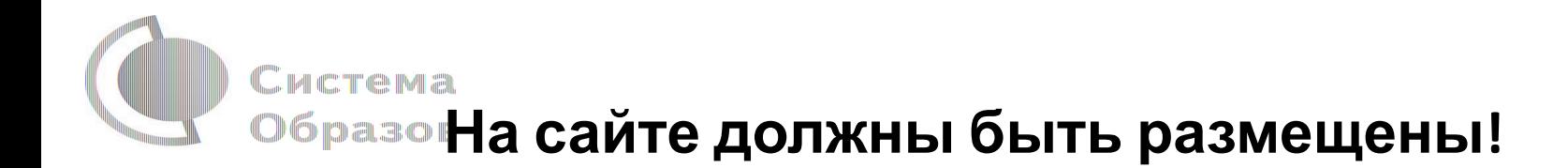

Акт об организации дистанционного обучения,

расписание занятий на каждый учебный день в соответствии с учебным планом по каждой дисциплине,

график проведения текущего контроля и итогового контроля по учебным дисциплинам,

график консультаций,

обновленный учебный план.

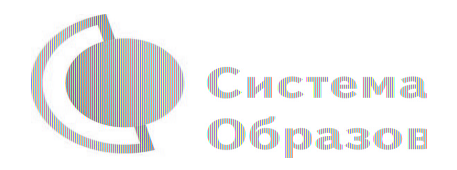

### **Внимание!**

 Внести соответствующие корректировки <sup>в</sup> рабочие программы <sup>и</sup> (или) учебные планы в части форм обучения (лекция, онлайнконсультация), технических средств обучения. !Соответствующие изменения необходимо разместить на сайте. Соблюсти порядок внесения изменений в образовательную программу!

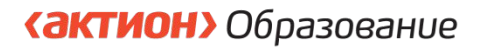

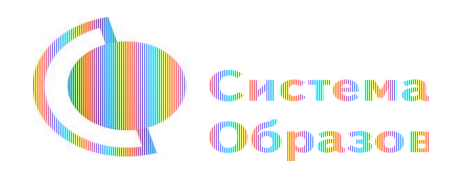

# ВНИМАНИЕ!

 приказом **от 17 марта 2020 г. № 104** рекомендуется

планировать свою педагогическую деятельность с учетом системы дистанционного обучения, создавать простейшие, нужные для обучающихся, ресурсы и задания.

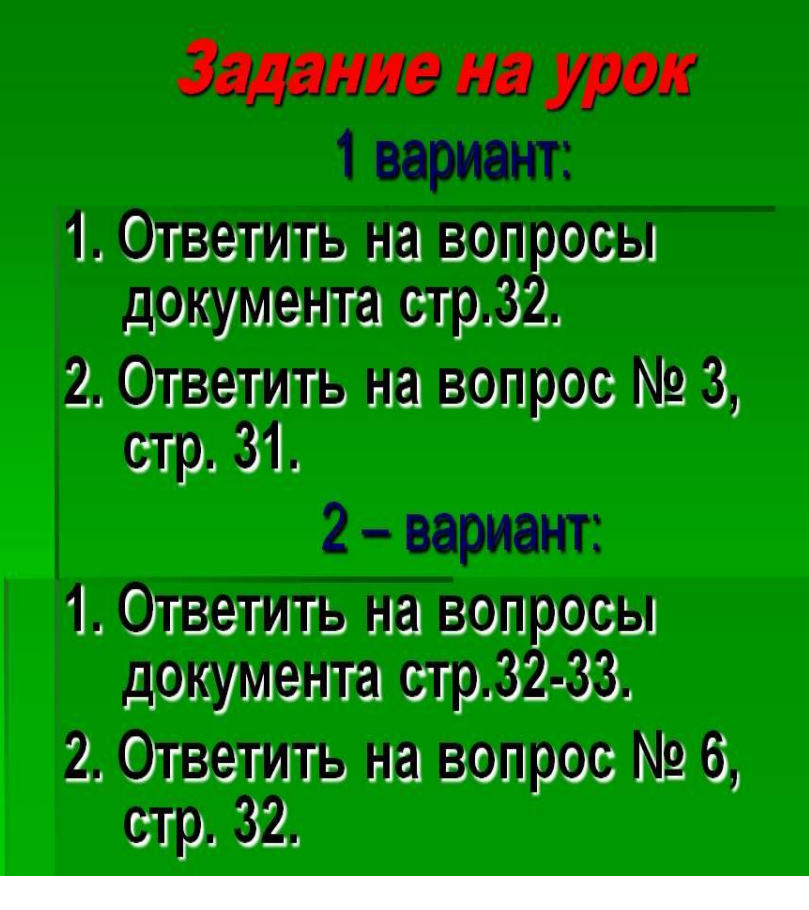

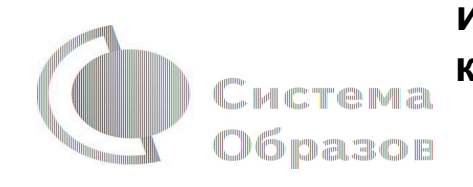

**Приказ Федеральной службы по надзору в сфере образования и науки от 07.04.2020 № 493 "О внесении изменений в требования к структуре официального сайта образовательной организации в информационно-телекоммуникационной сети "Интернет" и формату представления на нем информации, утвержденные приказом Федеральной службы по надзору в сфере образования и науки от 29 мая 2014 г. № 785» (Зарегистрирован**

#### **20.05.2020 № 58384)**

#### **• Абзац второй пункта 3.1.**

 Главная страница подраздела должна содержать информацию о дате создания образовательной организации, об учредителе, учредителях образовательной организации, **о представительствах и филиалах образовательной организации,** о месте нахождения образовательной организации, **ее представительств** и филиалов (при наличии), режиме, графике работы, контактных телефонах и об адресах электронной почты.";

#### **• Абзац второй пункта 3.4.**

 Подраздел должен содержать информацию о реализуемых уровнях образования, о формах обучения, нормативных сроках обучения, сроке действия государственной аккредитации образовательной программы (при наличии государственной аккредитации), об описании образовательной программы с приложением ее копии, об учебном плане с приложением его копии, об аннотации к рабочим программам дисциплин (по каждой дисциплине в составе образовательной программы) с приложением их копий (при наличии), о календарном учебном графике с приложением его копии, о методических и об иных документах, разработанных образовательной организацией для обеспечения образовательного процесса, о реализуемых образовательных программах, в том числе о реализуемых адаптированных образовательных программах, с указанием учебных предметов, курсов, дисциплин (модулей), практики, предусмотренных соответствующей образовательной программой, а также об использовании при реализации указанных образовательных программ электронного обучения и дистанционных образовательных технологий, о численности обучающихся по реализуемым образовательным программам за счет бюджетных ассигнований федерального бюджета, бюджетов субъектов Российской Федерации, местных бюджетов и по договорам об образовании за счет средств физических и (или) юридических лиц, **о численности обучающихся, являющихся иностранными гражданами**, о языках, на которых осуществляется образование (обучение).

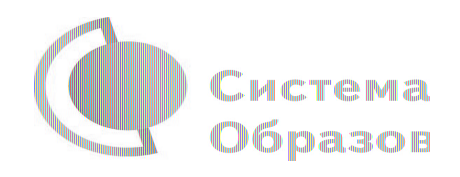

#### **Продолжение приказа**

#### **• Абзац второй пункта 3.7.**

 Главная страница подраздела должна содержать информацию **о местах осуществления образовательной деятельности, в том числе не указываемых в соответствии с частью 4 статьи 91 Федерального закона от 29 декабря 2012 г. N 273-ФЗ "Об образовании в Российской Федерации" Собрание законодательства Российской Федерации, 2012, N 53, ст. 7598; 2019, N 49, ст. 6962) в приложении к лицензии на осуществление образовательной деятельности,** о материально-техническом обеспечении образовательной деятельности, в том числе сведения о наличии оборудованных учебных кабинетов, объектов, для проведения практических занятий, библиотек, объектов спорта, средств обучения и воспитания, в том числе приспособленных для использования инвалидами и лицами с ограниченными возможностями здоровья, об обеспечении доступа в здания образовательной организации инвалидов и лиц с ограниченными возможностями здоровья, об условиях питания обучающихся, в том числе инвалидов и лиц с ограниченными возможностями здоровья, об условиях охраны здоровья обучающихся, в том числе инвалидов и лиц с ограниченными возможностями здоровья, о доступе к информационным системам и информационно-телекоммуникационным сетям, в том числе приспособленным для использования инвалидами и лицами с ограниченными возможностями здоровья, об электронных образовательных ресурсах, к которым обеспечивается доступ обучающихся, в том числе приспособленных для использования инвалидами и лицами с ограниченными возможностями здоровья, о наличии специальных технических средств обучения коллективного и индивидуального пользования для инвалидов и лиц с ограниченными возможностями здоровья.

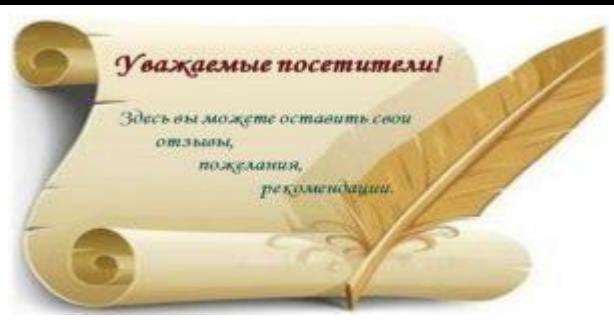

# РЕКОМЕНДАЦИЯ!

 Более активно используйте интерактивные элементы (гостевую книгу, форум, чат): с их помощью посетители сайта смогут выразить свое мнение и задать вопросы.

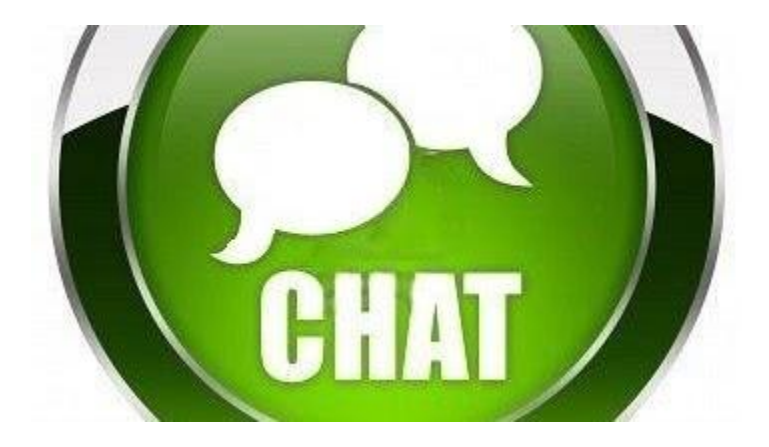

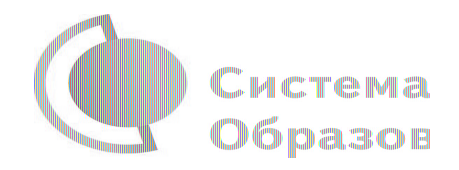

# Система РЕКОМЕНДАЦИЯ!

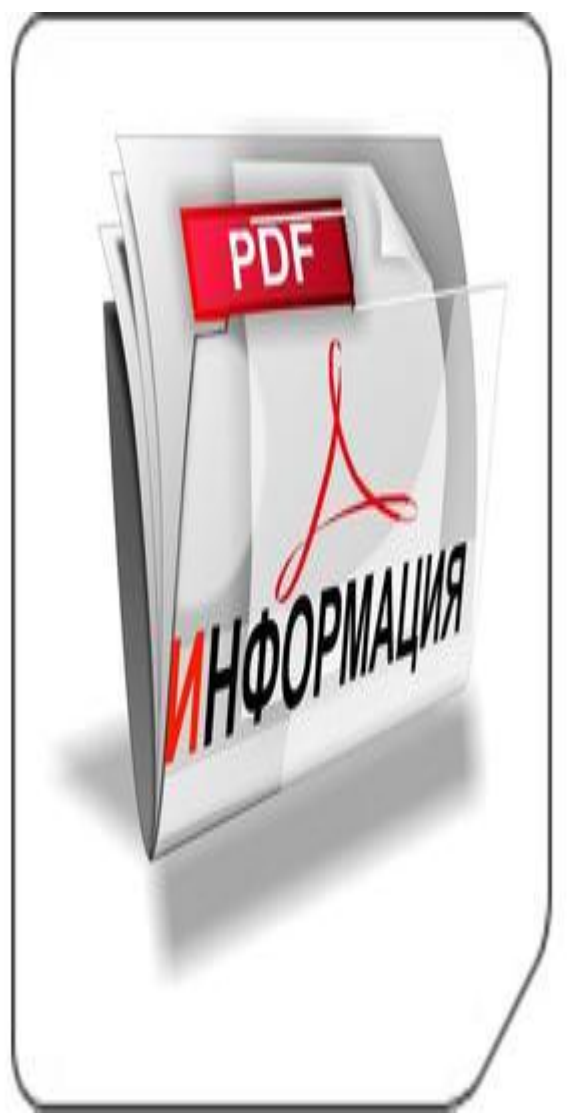

 На сайте разместить инструкцию по подключению обучающихся к образовательным ресурсам и проводимым консультациям.

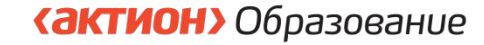

• Инструкция, опубликованная в письме Минпросвещения России о Методических рекомендациях по организации обучения по программа начального общего, основного общего и среднего общего образования, содержит пример организации урока в режиме видео-конференц-связи с использованием платформы Скайп.

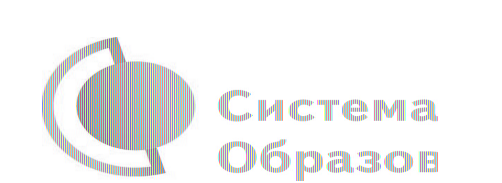

КСТАТИ!

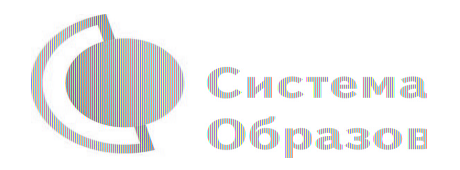

### **ПРИМЕР ОРГАНИЗАЦИИ УРОКА В РЕЖИМЕ ВИДЕО-КОНФЕРЕНЦ-СВЯЗИ С ИСПОЛЬЗОВАНИЕМ ПЛАТФОРМЫ СКАЙП**

- Шаг 1. Зайти по ссылке https://www.skype.com/ru/free-conference-c all/
- Шаг 2. Создать бесплатную уникальную ссылку нажимаем на кнопку "Создать бесплатное собрание" (рисунок 1)

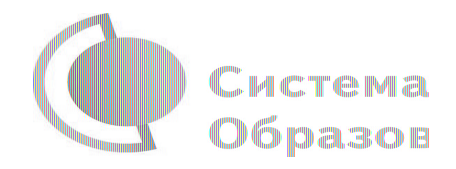

## Образов Рисунок 1. Шаг 2.

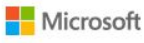

Скайп Загрузки Со Скайпа на телефон Скайп-номер Больше  $\backsim$ 

#### Удобные видеособрания без регистрации и скачивания приложений

Создайте бесплатную уникальную ссылку одним нажатием, поделитесь ею с участниками и проводите удобные собрания в Скайпе. В вашем распоряжении - полный набор функций.

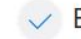

Бесплатная конференц-связь

Никакой регистрации

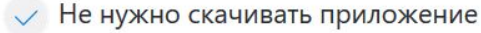

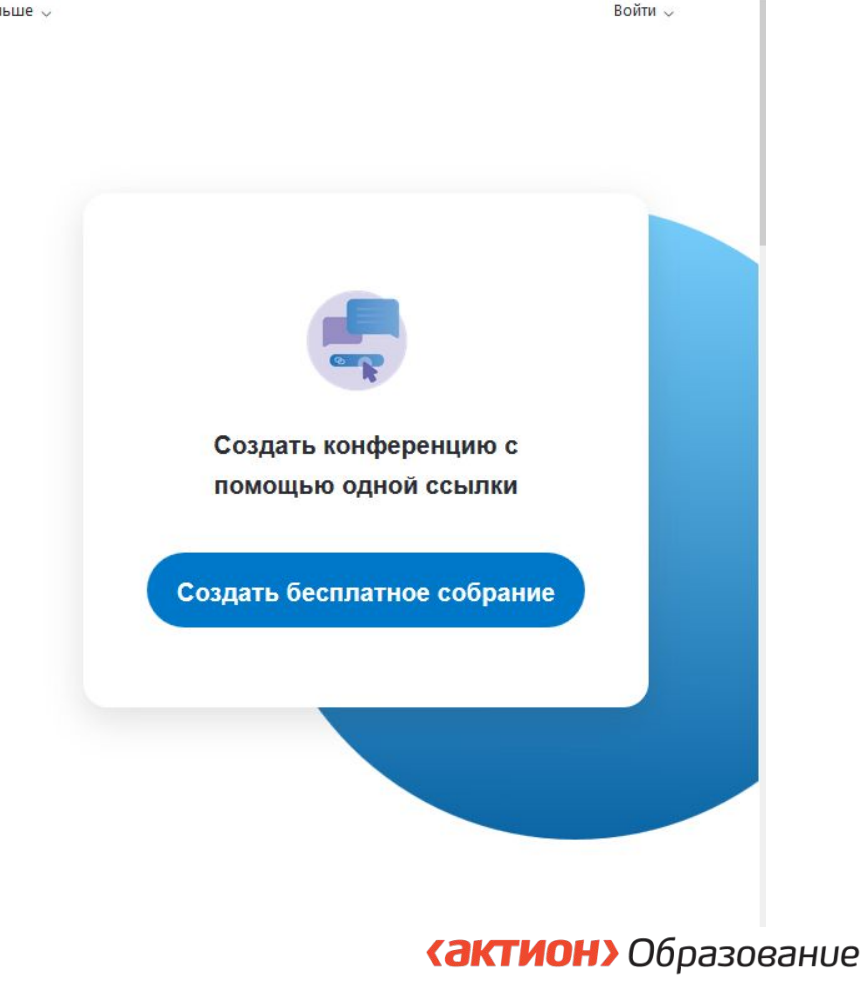

### Шаг 3. Скопировать ссылку на собрание и отправьте Образов ее участникам. Затем нажмите на кнопку "Позвонить" (рисунок 2)

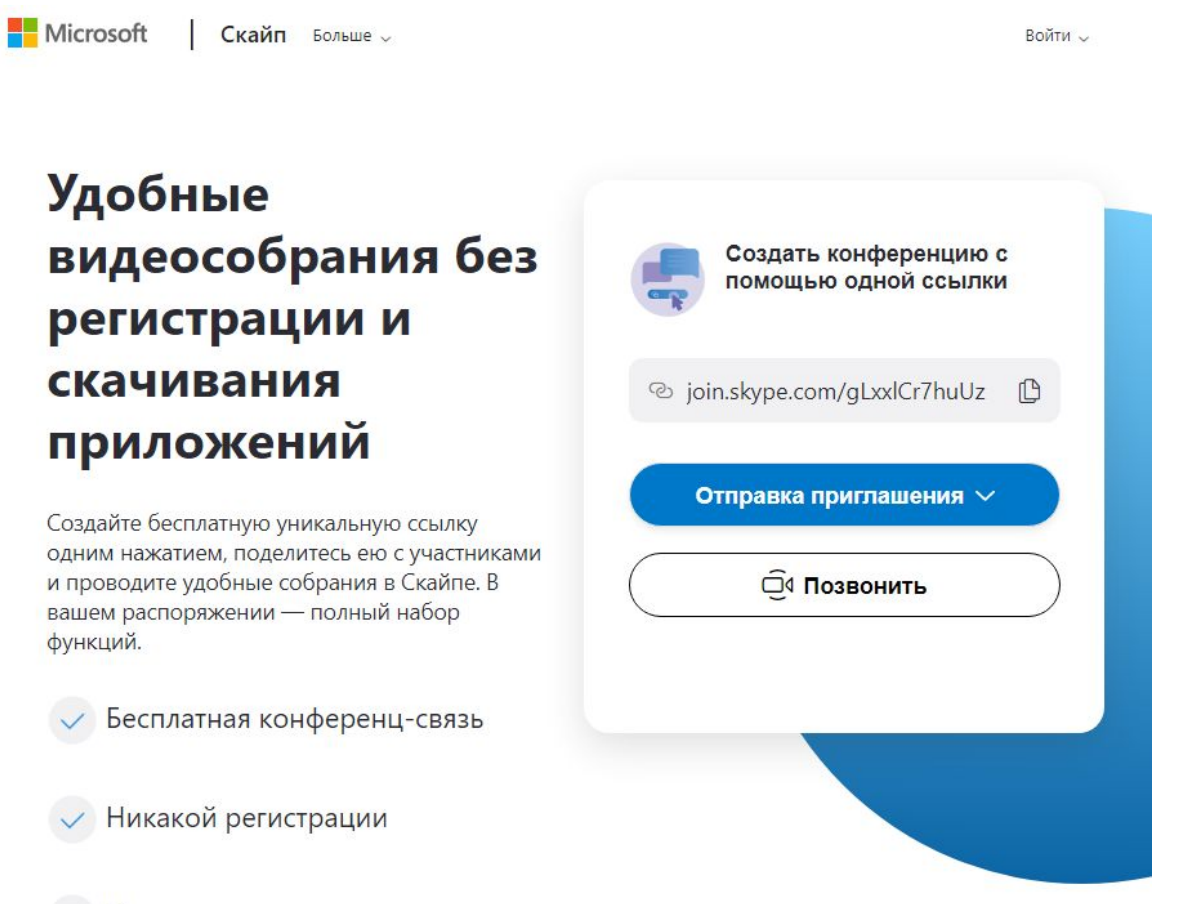

Не нужно скачивать приложение

**«АКТИОН»** Образование

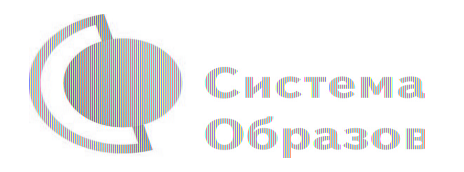

### Система Шаг 4. Нажмите кнопку "Присоединиться как гость" (рисунок 3)

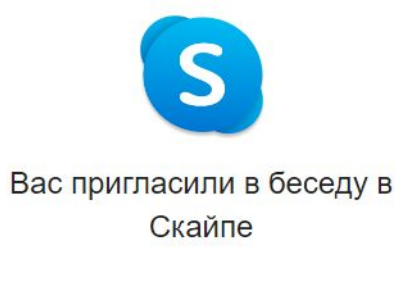

Присоединиться как гость

Войти или создать

Используйте учетную запись Майкрософт. Что это такое?

Скачать Skype

Уже есть Скайп? Запустить сейчас

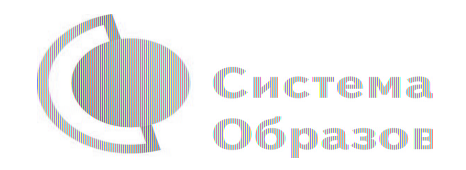

### Шаг 5. Ввести свое имя и нажать на кнопку «Присоединиться» (рисунок 4)

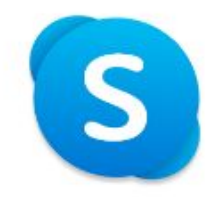

#### Присоединиться как гость

Действие вашей гостевой учетной записи завершится через 24 часа.

Введите свое имя

Продолжая, вы принимаете условия использования и заявление о конфиденциальности.

Присоединиться

Назад

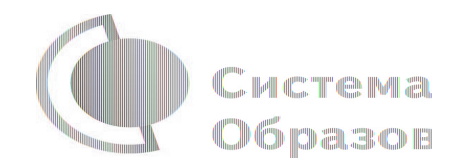

#### Шаг 6. Нажать на кнопку "Позвонить" и начать занятие (рисунок 5).

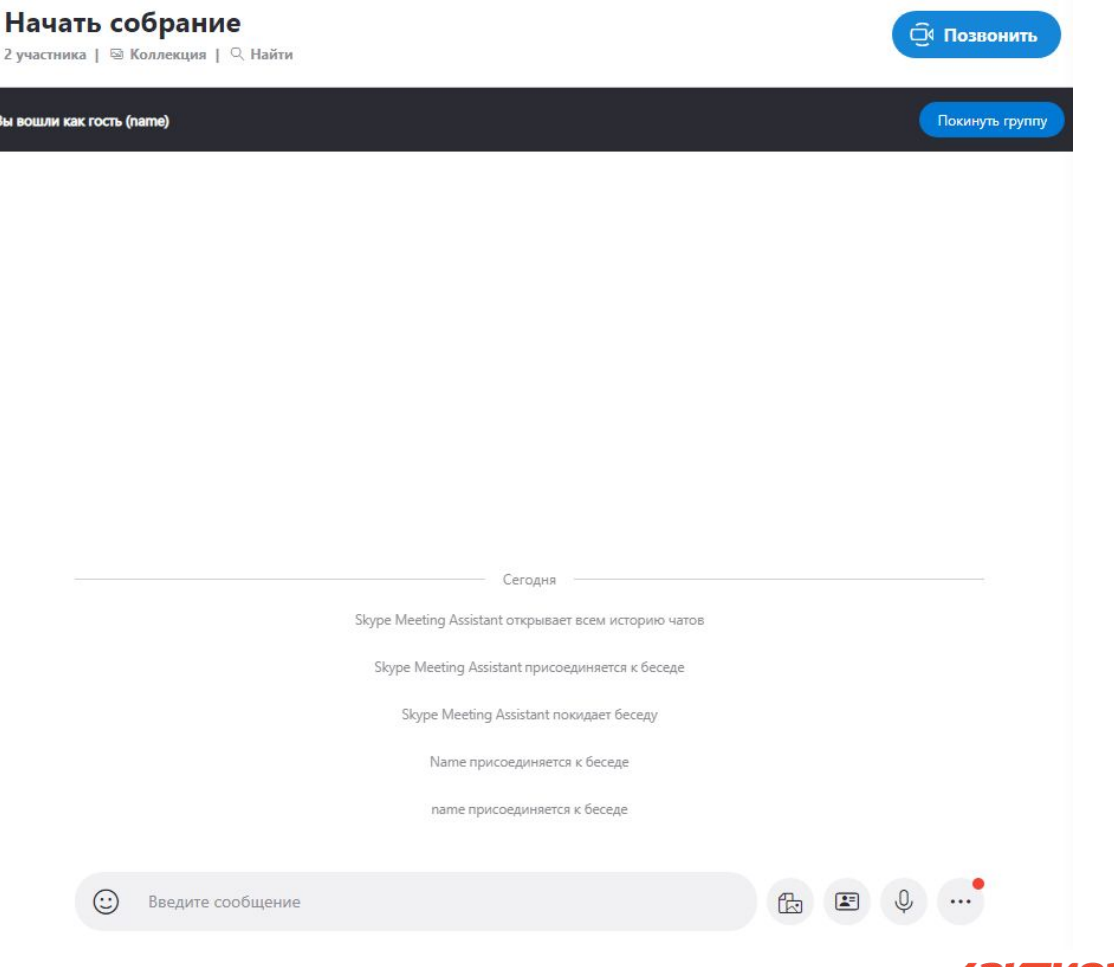

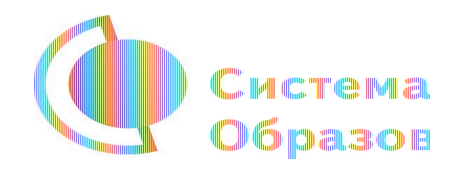

### **ИНСТРУКЦИЯ ПО РАБОТЕ С ОТКРЫТЫМ ИНФОРМАЦИОННО-ОБРАЗОВАТЕЛЬНЫМ ПОРТАЛОМ «РОССИЙСКАЯ ЭЛЕКТРОННАЯ ШКОЛА» (далее –**

#### **инструкция)**

#### **1. Авторизация/Регистрация пользователя**

- В верхнем правом углу нажмите "Вход", если Вы регистрировались ранее, либо пройдите процедуру регистрации по ссылке "Регистрация".
- Для регистрации на портале РЭШ обязательно укажите Вашу роль (ученик/родитель/учитель), фамилию и имя, адрес электронной почты, дату рождения, придумайте пароль. Также необходимо указать место проживания и Вашу образовательную организацию (школу). В случае отсутствия Вашей образовательной организации в списке, необходимо обратиться с соответствующим запросом в службу поддержки, нажав кнопку "Добавить образовательную организацию".
- Также Вы можете указать отчество и пол. Для пользователей, выбравших роль "ученик", - класс.
- Приняв условия Соглашения об обработке персональных данных, нажмите кнопку "Поступить в школу". На электронную почту придет письмо о подтверждении регистрации.
- При нажатии на кнопку "Вход" Вы попадаете на страницу авторизации. Здесь Вам необходимо ввести свой логин и пароль и нажать кнопку "Войти".

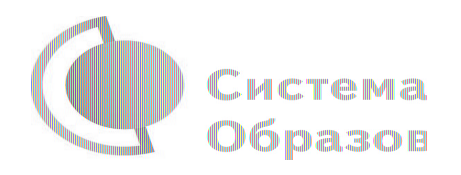

- Для авторизации Вы можете воспользоваться аккаунтами в социальных сетях Вконтакте, Facebook. В этом случае портал РЭШ автоматически заполнит некоторые поля регистрационной анкеты, указанные в профиле соответствующей социальной сети. Заполнить оставшиеся пункты нужно будет вручную.
- Если Вы забыли пароль для входа в учетную запись, воспользуйтесь формой восстановления пароля, нажав на ссылку "Я забыл пароль". На указанную при регистрации электронную почту придет письмо-инструкция.
- При успешной авторизации Вы попадаете на главную страницу Личного кабинета.

#### **2. Личный кабинет ученика Начало работы**

- Вверху экрана располагается основное меню Личного кабинета, содержащее разделы: "Расписание", "Учителя", "Задания", "Дневник", "Достижения", "Уведомления", "Избранное", "Заметки".
- Слева на странице размещена информация пользователя: фото, фамилия и имя, адрес школы, класс, возраст пользователя, дата рождения.
- Для внесения изменений в личные данные, в контактную информацию, для добавления/изменения фотографии нажмите "Редактировать профиль".

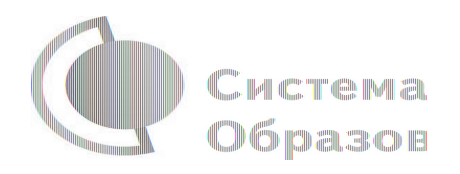

Инструкция

- Для изменения пароля, электронной почты, редактирования отображения виджетов "Активность", "Моя статистика" нажмите "Настройки".
- Если родитель ученика изъявил желание зарегистрироваться на портале с целью наблюдения за процессом обучения ребенка, то в разделе "Уведомления" появится соответствующее сообщение для осуществления привязки аккаунтов.
- После прохождения по ссылке, в личном кабинете ученика появится запись о родителе (родителях).
- Справа на странице размещен раздел "Активность", в котором отображается информация об основных действиях ученика, например: "Зарегистрировался", "Посмотрел видео", "Пройден тренажер по уроку" и другие.

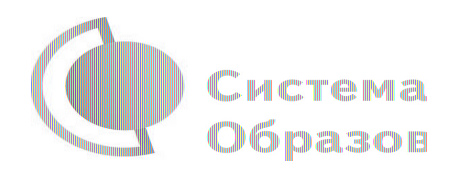

### **Расписание занятий**

- Страница с расписанием занятий для обучающегося по разработанному курсу позволяет ученику планировать свое время обучения в соответствии с выбранной учебной программой.
- Для создания курса необходимо нажать кнопку , в результате чего открывается форма:
- Данная форма предполагает выбор одного из двух вариантов курса:
- 1. Стандартный курс.
- При указании класса система создает курс обучения, включающий все уроки по всем предметам соответствующего класса. Также может быть указан второй иностранный язык (для всех классов, кроме 1 класса), который будет включен в расписание данного курса.
- 2. Индивидуальный курс.
- Для создания индивидуального курса необходимо указать название курса в поле "Учебный курс", выбрать параметры в заведние модуля: количество уроков в день, предмет, класс, уроки курса.

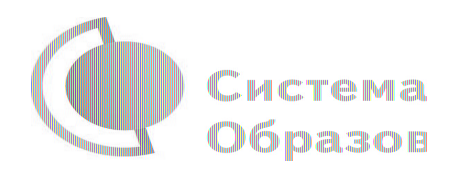

- После заполнения формы создания курса, необходимо нажать кнопку "Сохранить". Курс и расписание будут созданы и появятся на странице раздела "Расписание".
- Временной диапазон позволяет посмотреть расписание на интересующую неделю. Нажмите стрелочку "Вправо" или "Влево" для просмотра занятий в другие даты.
- Расписание представлено в виде таблицы.
- В формате отображения расписания на неделю таблица представляет собой набор учебных дней. Каждая ячейка содержит дату, перечень предметов, которые запланированы на указанную дату, номера уроков по ним.
- При нажатии на выбранный урок Вы перейдете на страницу урока.

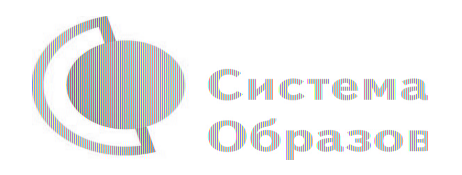

#### **Дневник**

- Дневник позволяет следить за успеваемостью обучающегося. Здесь можно получить информацию об уже пройденных уроках и результатах прохождения тренировочных упражнений и задач.
- Выберете интересующий Вас предмет в верхнем выпадающем списке и ознакомьтесь со статистикой по предметам, темам, урокам, результатам проверки уровня знаний.

#### **Достижения**

- Раздел "Достижения" содержит статистическую информацию об успеваемости ученика в разрезе курса и предметов.
- Раздел "Статистика курса" содержит информацию о количестве выполненных уроков/пройденных тестовых заданий/среднему баллу по результатам тестов в рамках предмета/уровень прохождения курса РЭШ (в процентах).
- Выберете интересующий Вас предмет в верхнем выпадающем списке и ознакомьтесь со статистикой по темам, урокам, которые предстоит пройти ученику до окончания обучения.
- Нажмите и Вы увидите дополнительную информацию: класс/тему урока/результат/дата лучшего результата/тип пройденных заданий/результат/статус урока.

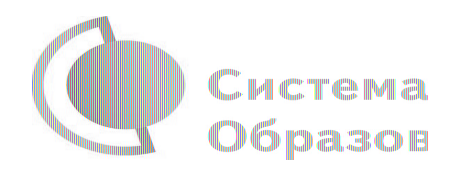

### **Уведомления**

- В разделе отображаются актуальные оповещения, уведомления, напоминания, календарные заметки, события.
- Нажмите на прямоугольник сообщения, чтобы увидеть подробный текст.

### **Избранное**

- В разделе находятся интерактивные уроки, которые добавлены в "Избранное" с помощью соответствующей иконки под видео.
- Для быстрого поиска или удобного просмотра предусмотрены фильтры по классу и предмету. Можно использовать как один фильтр, так и сочетание обоих фильтров.

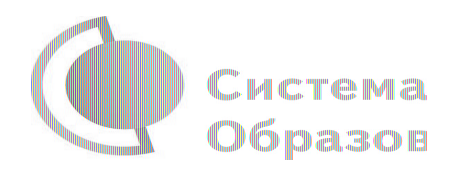

#### **Заметки**

- В разделе находятся записи, ссылки, пометки, интересная и полезная информация, которую ученик хочет сохранить.
- В окне "Заметка" пишется материал заметки. Атрибут "Привязка к уроку" позволяет привязать информацию к нужному уроку. После нажатия кнопки "Добавить заметку" создается заметка с указанием даты ее создания, текстом заметки и ссылкой на выбранный урок.

#### **3. Личный кабинет учителя**

#### **Начало работы**

- Вверху экрана располагается основное меню Личного кабинета, содержащее разделы: "Расписание", "Ученики", "Задания", "Уведомления", "Избранное", "Заметки".
- Слева на странице размещена информация пользователя: фото, фамилия и имя, дата рождения.
- Для внесения изменений в личные данные, в контактную информацию, для добавления/изменения фотографии, нажмите "Редактировать профиль".
- Для изменения пароля, электронной почты, редактирования отображения виджетов "Активность", "Моя статистика", а также для добавления выбранных вузов и специальностей, нажмите кнопку "Настройки".

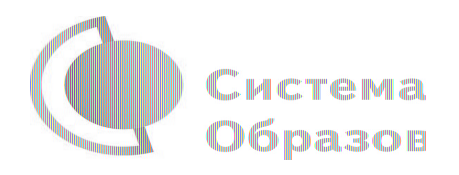

### **Ученики**

- При нажатии кнопки "Пригласить учеников" Система сформирует ссылку, по который нужно пройти зарегистрированным на портале ученикам.
- После прохождения учениками по ссылке, в разделе "Уведомления" появится соответствующее сообщение.
- Для подтверждения привязки ученика необходимо зайти в раздел "Ученики" в таблице "Список всех привязанных учеников" выделить соответствующих учеников в статусе "Ожидается подтверждение" и нажать кнопку "Подтвердить"
- После этого, как привязка учеников будет подтверждена.

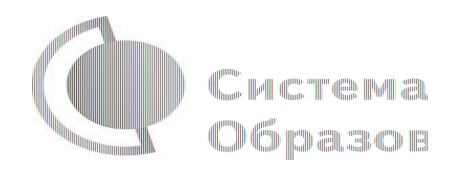

#### **Задания**

- Раздел "Задания" позволяет назначать привязанным ученикам задания.
- При нажатии кнопки "Добавить задание" открывается форма для выбора задания и назначения его ученику.
- После заполнения формы и нажатия кнопки "Сохранить и опубликовать" указанный ученик получит задание для выполнения.

#### **4. Личный кабинет родителя**

#### **Начало работы**

- Вверху экрана располагается основное меню Личного кабинета, содержащее разделы: "Дети", "Уведомления", "Избранное", "Заметки".
- Слева на странице размещена информация пользователя: фото, фамилия и имя, адрес школы, класс, возраст пользователя, дата рождения.
- Для внесения изменений в личные данные, в контактную информацию, для добавления/изменения фотографии, нажмите "Редактировать профиль".
- Для изменения пароля, электронной почты, редактирования отображения виджетов "Активность", "Моя статистика", а также для добавления выбранных вузов и специальностей, нажмите кнопку<br>"Настройки" "Настройки".

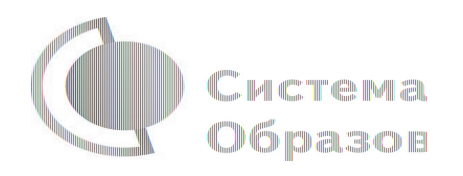

### **Дети**

- При нажатии кнопки "Привязать учетную запись ребенка" появляется диалоговое окно, в котором необходимо выбрать способ привязки: "Зарегистрировать" или "Привязать".
- При выборе способа привязки "Зарегистрировать" открывается форма регистрации, в которую необходимо внести данные Вашего ребенка и нажать кнопку "Добавить учетную запись".
- Если Ваш ребенок уже зарегистрирован на портале "Российская электронная школа", то необходимо выбрать способ привязки "Привязать".
- Открывается форма, в которую необходимо внести логин или адрес электронной почты Вашего ребенка и нажать кнопку "Привязать".
- После того, как привязка будет подтверждена, Вы сможете в режиме реального времени наблюдать за успехами Ваших детей на портале "Российская электронная школа".

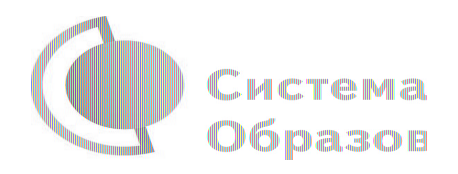

### **5. Быстрый поиск по сайту**

- Для удобства пользователей разработан универсальный расширенный поиск.
- Для быстрого поиска предусмотрена конкретизация поискового запроса. Для этого используется выпадающее меню.
- Выбрав категорию для поиска, система предложит Вам ввести поисковый запрос
- Результаты поиска формируются на отдельной странице.
- В левом блоке можно уточнить запрос и сузить выдачу.

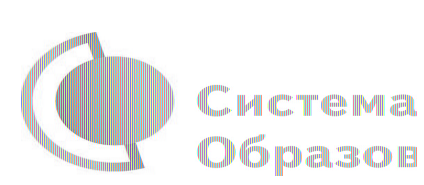

**На сайте ОО целесообразно организовать следующие новые разделы:**

- **• «Организация работы ОО в связи с коронавирусом (COVID-19)»;**
- **• « Дистанционное обучение в связи с коронавирусом (COVID-19)».**

 **Подразделами могут быть:**

- **• Новости в части организации работы ОО в связи с коронавирусом;**
- **• Принятые локальные акты в связи с коронавирусом;**
- **• Учебные графики, расписание занятий на каждый учебный день, обновленный учебный план;**
- **• Задания, ссылки на электронные образовательные ресурсы ответы и оценки;**
- **• Родительско-педагогический чат: вопросы и ответы, консультации для детей и родителей.**

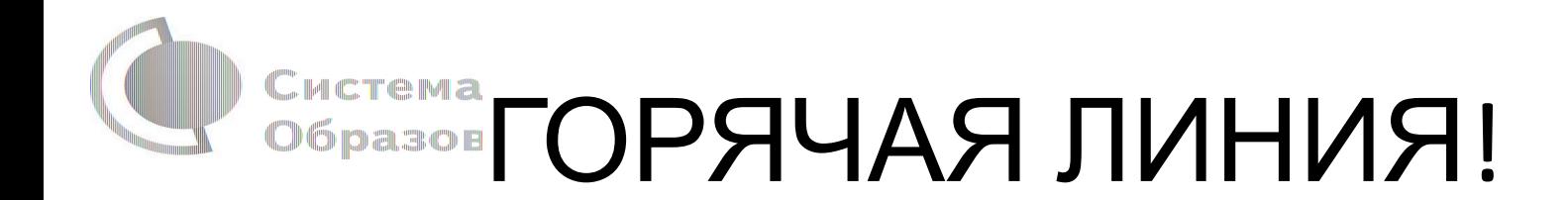

 По вопросам организации дистанционного обучения действует круглосуточная горячая линия, на которую могут обращаться учителя и родители школьников: +7 (800) 200-91-85.

Эту информацию также можно разместить на сайте.

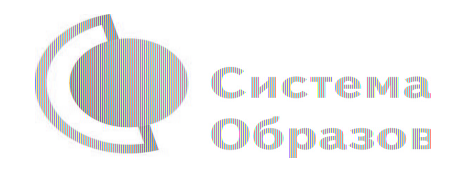

### Г**орячая линия для органов управления образованием**

 Для региональных и муниципальных органов управления образованием и руководителей образовательных организаций в Рособрнадзоре работает горячая линия поддержки: +7 (495) 984-89-19.

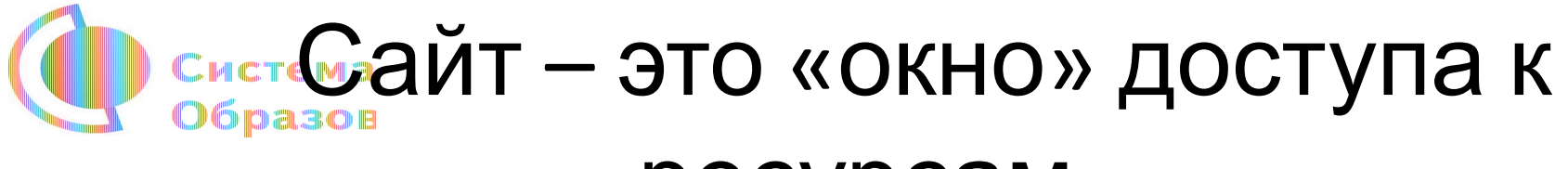

### ресурсам

- «Российская электронная школа»»
- «Московская электронная школа»;
- Профориентационный портал «Билет в будущее»;
- «ЯндексУчебник»;
- Образовательная платформа «Учи.ру»;
- Образовательная платформа Сбербанка;
- Учебно-методические комплексы издательства «Просвещение»;
- «Маркетплейс образовательных услуг»;
- «Фоксфорд», InternetUrok.ru, онлайн-школа Skyeng;
- социальные сети, например, «ВКонтакте»;
- Онлайн-платформа «Мои достижения»;
- Платформа для проведения олимпиад и курсов «Олимпиум»;
- Всероссийский образовательный проект «Урок цифры»;
- платформа «Сириус.Онлайн».

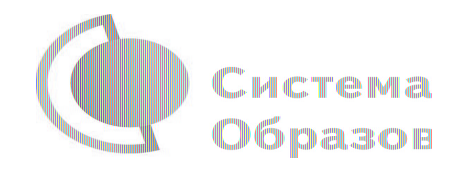

## **СПАСИБО ЗА ВНИМАНИЕ!**